# Domanda di valutazione preventiva della carriera pregressa

Dall'anno accademico 2021/2022

Aggiornamento dall'ottobre 2022

### Inizio Domanda

Dopo l'inserimento dei dati anagrafici per presentare la domanda è necessario cliccare qui per vedere il riepilogo delle domande presentate e/o per presentare una nuova domanda.

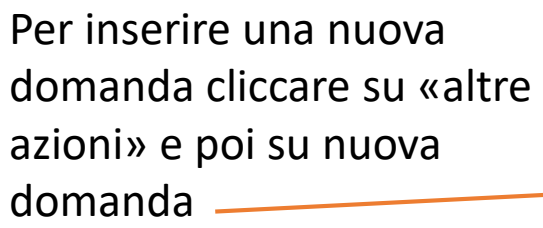

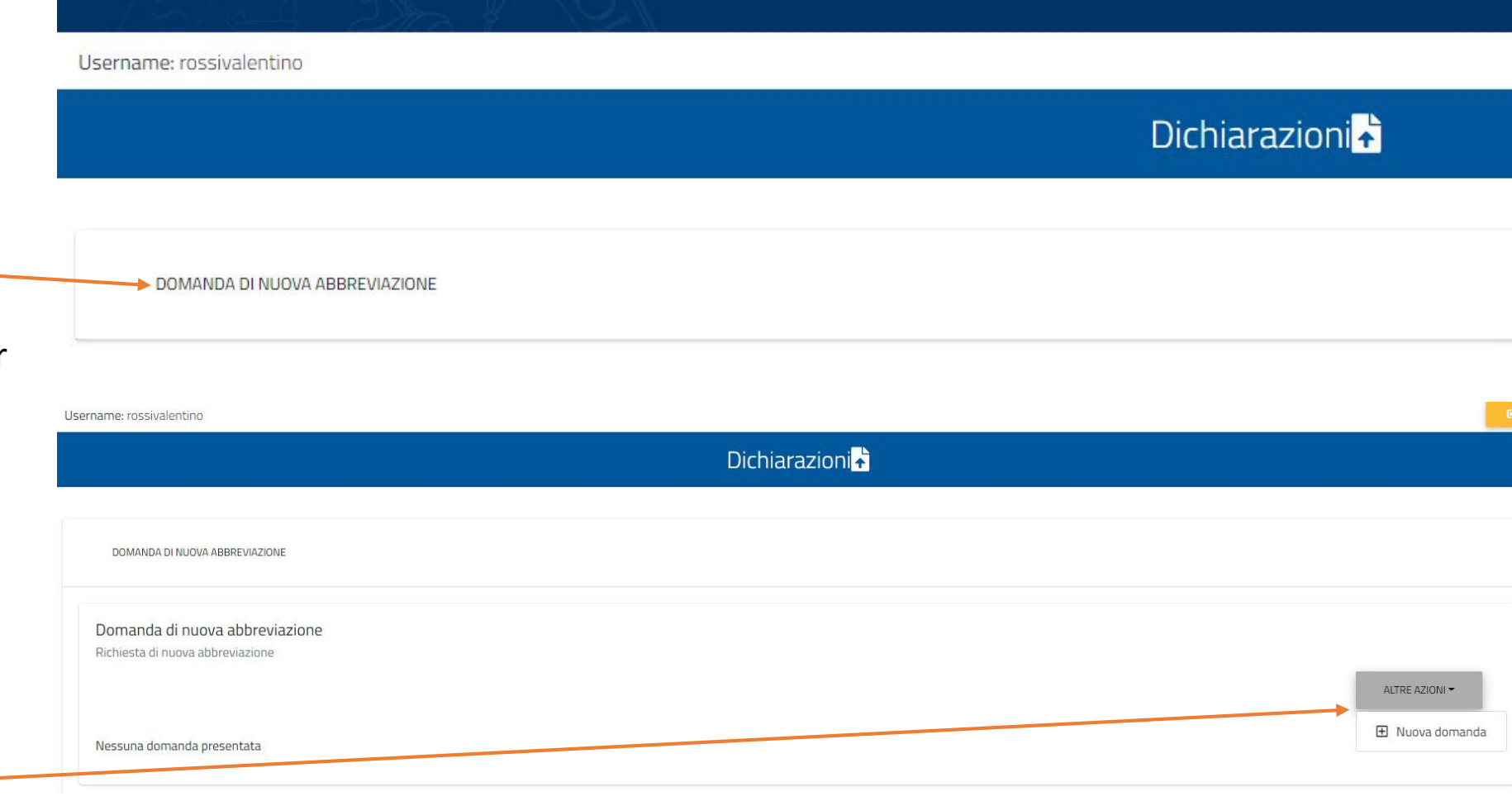

# Scelta del corso

Username: navamiriam Dichiarazioni  $\leftarrow$ Seleziona il corso di studi A41 - GIURISPRUDENZA - (CLASSE LMG-01) A12 - SCIENZE DEI SERVIZI GIURIDICI (CLASSE L-14) **INDIETRO** 

Selezionare un corso di laurea per il quale fare domanda. N.B. Prima di presentare una nuova domanda, verifica i requisiti indicati nel bando di ammissione del corso di destinazione

#### Dati di carriera pregressa

Dopo aver scelto il corso di laurea per il quale fare domanda è necessario indicare i titoli, le iscrizioni e gli esami che si intende portare alla valutazione preventiva.

- Titoli Universitari: Sono le carriera già concluse in altra Università
- Altri titoli:

Certificazioni, Attestati, ecc.

• Iscrizioni:

Sono tutte le iscrizioni negli anni accademici precedenti da portare alla valutazione preventiva

• Esami:

Gli esami sostenuti da portare alla valutazione preventiva

Per aggiungere un nuovo elemento (titolo, esame, ecc..) cliccare su altre azioni

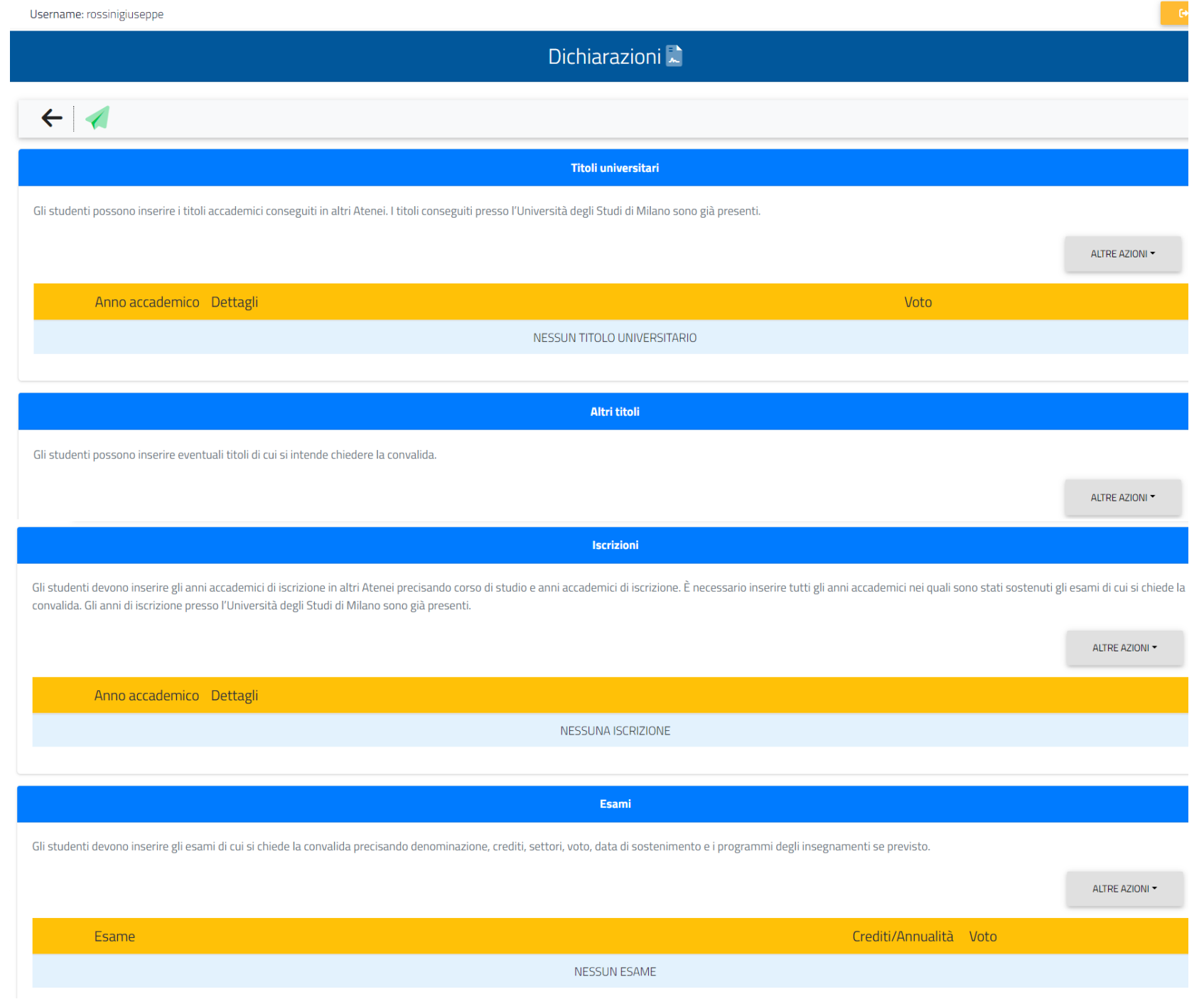

#### Titoli Universitari e Iscrizioni

- Anno accademico: scegliere dalla tendina
- Ateneo: iniziare a scrivere la città e scegliere dall'elenco
- Tipologia del titolo: scegliere fra laurea, laurea magistrale, ecc..
- Classe: indicare il codice della classe
- Giudizio o voto finale: indicare la votazione finale o se non espressa in un voto numerico il giudizio
- Allegato: mettere una autocertificazione del titolo conseguito

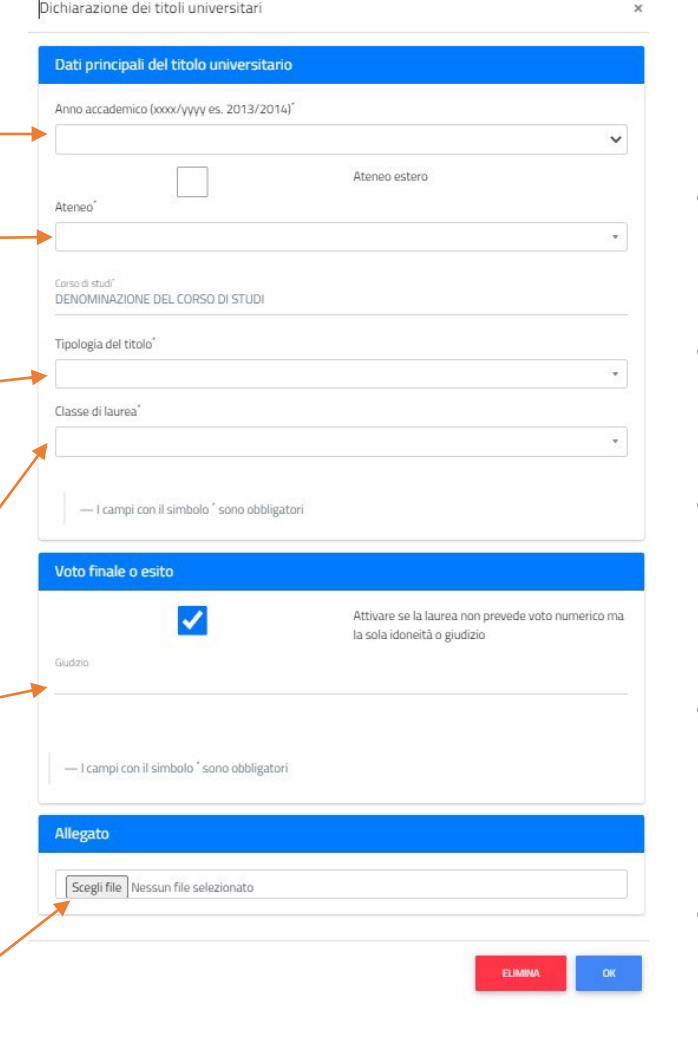

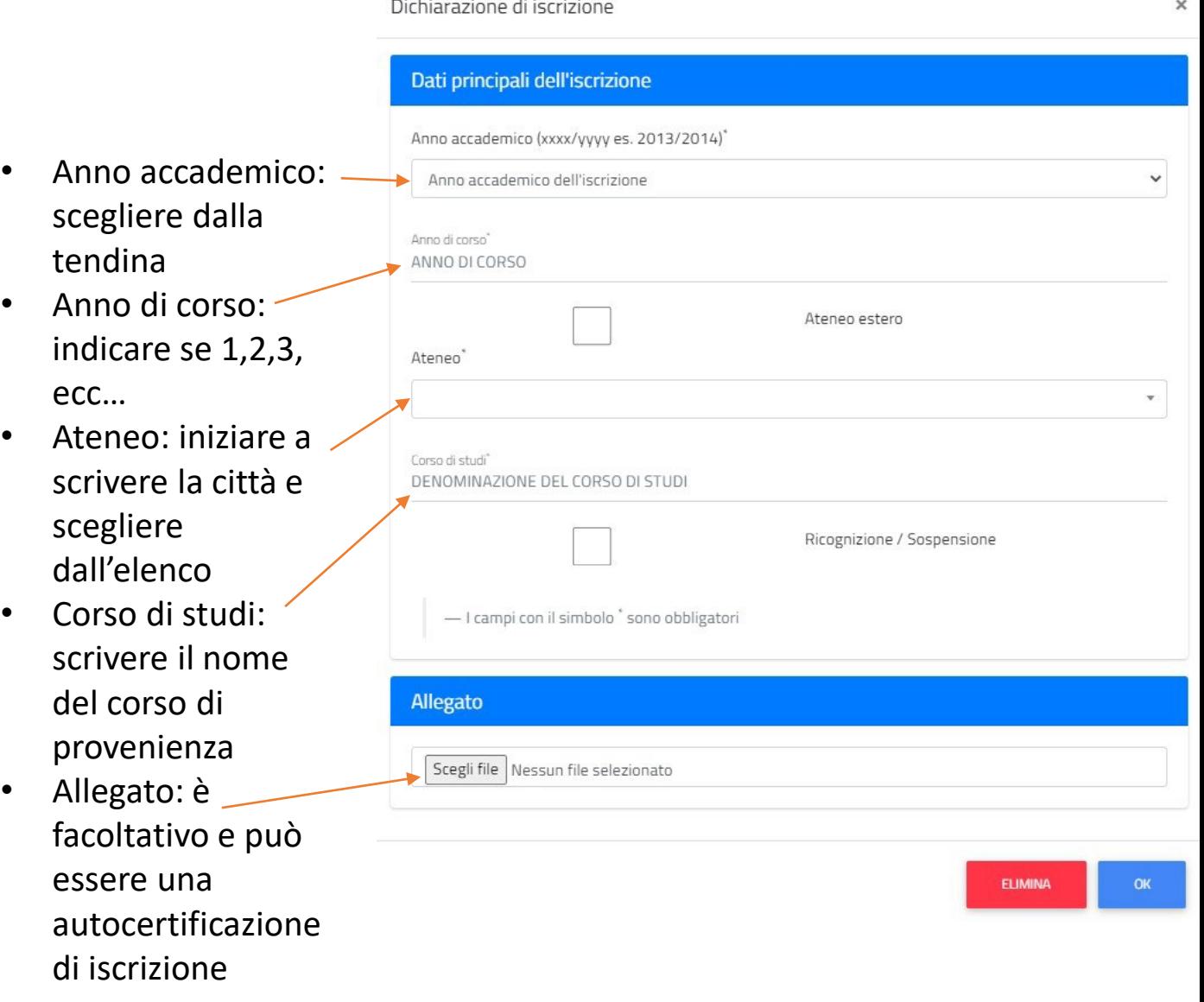

### Esami carriera pregressa

- Data del sostenimento: scrivere la data o scegliere dal calendario
- Anno accademico: scegliere dalla tendina
- Denominazione dell'esame sostenuto: scrivere il nome dell'esame
- Programma: dato facoltativo, è possibile scrivere il programma dell'esame
- Voto finale o esito: Spuntare questo campo se l'esame prevede un giudizio oppure scrivere il voto ed eventualmente spuntare per la lode

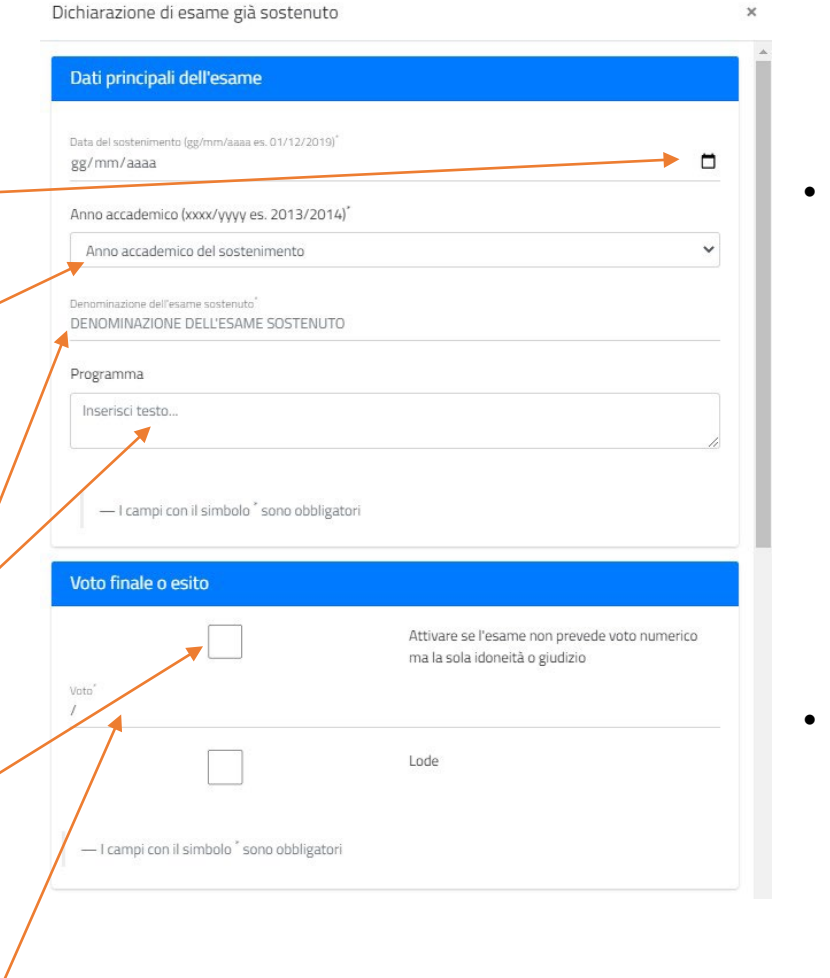

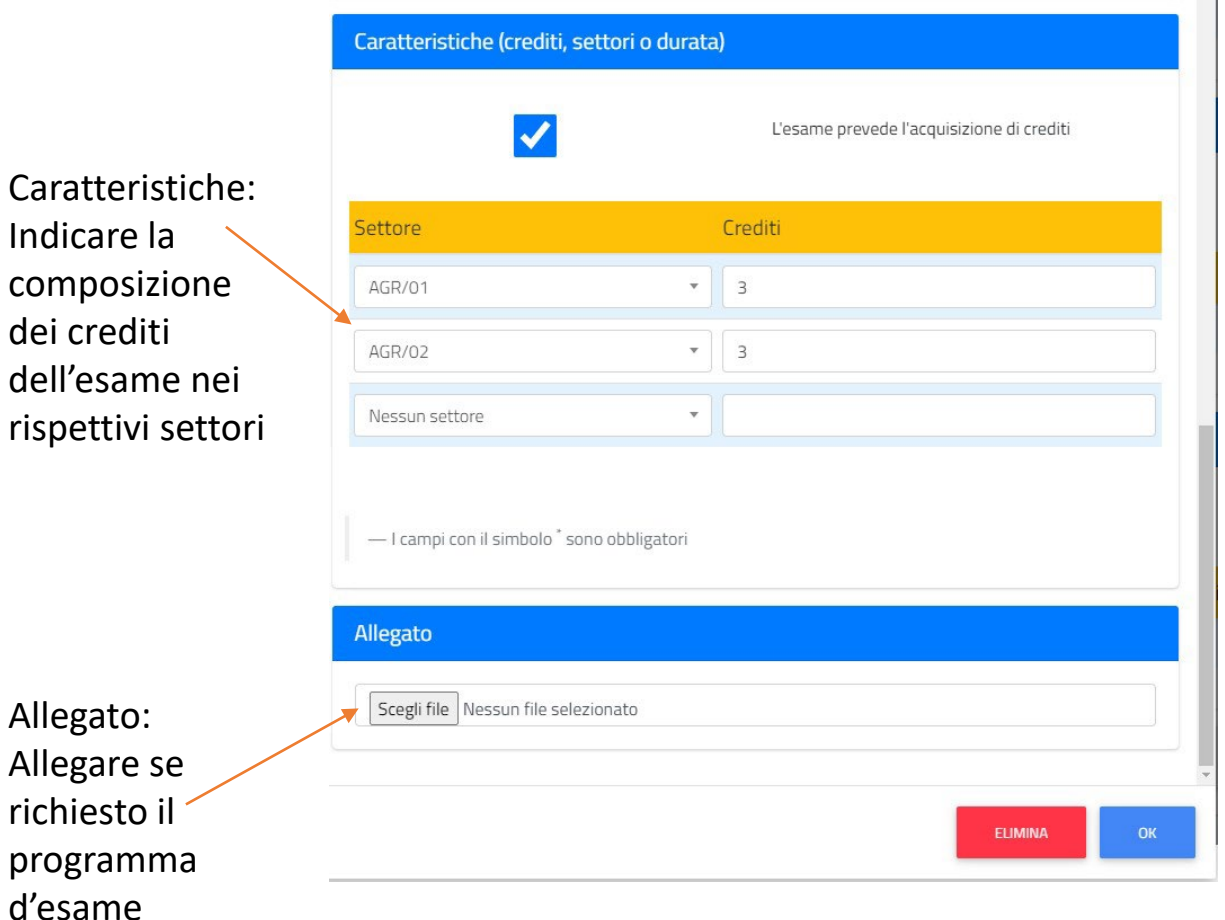

 $\blacktriangle$ 

N.B Se richiesto dal bando di ammissione il programma deve essere caricato.

# Conferma della domanda e controllo finale

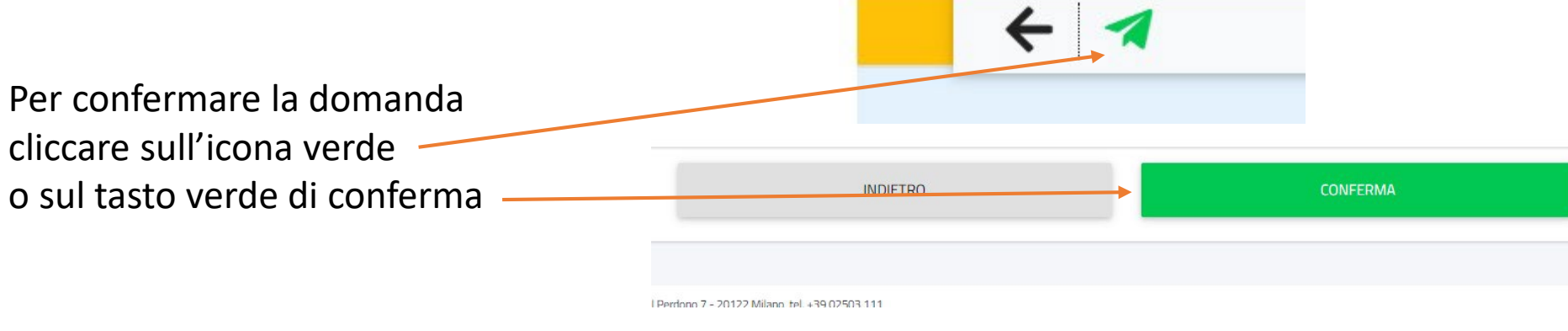

Riepilogo dei dati inseriti. Verificare se i dati inseriti sono corretti e/o completi. Cliccare sul tasto indietro per aggiungere o modificare i dati Altrimenti cliccare su conferma per confermare la domanda in modo definitivo

N.B. La domanda non è né integrabile né modificabile dopo l'inizio della valutazione da parte della Commissione

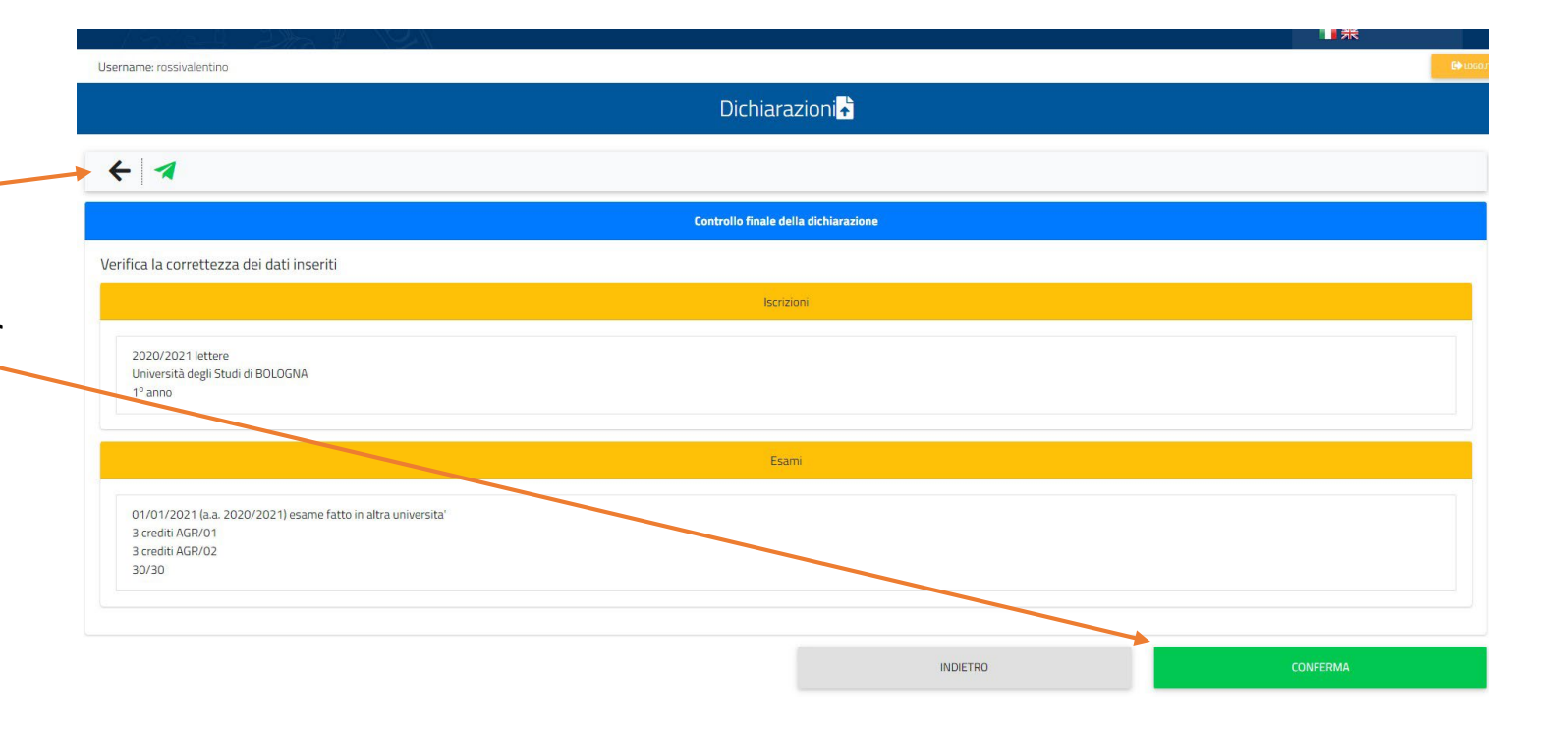

### Inserimento domanda avvenuto con successo

Nel caso in cui non ci siano errori la domanda viene correttamente registrata. Nella pagina di riepilogo finale sono presenti alcune informazioni molto utili:

Username: rossivalentino

- Numero di invio: è il numero di protocollo dell'istanza
- Codice di autentica: serve per dimostrare di aver presentato correttamente una domanda
- QR code: contiene sia il numero di protocollo che il codice di autentica
- Scarica la ricevuta: la ricevuta viene inviata per mail, è comunque sempre possibile scaricarla nuovamente
- Paga: per pagare la domanda attraverso il servizio di Gestione Pagamenti. Il pagamento è da effettuare con PagoPa

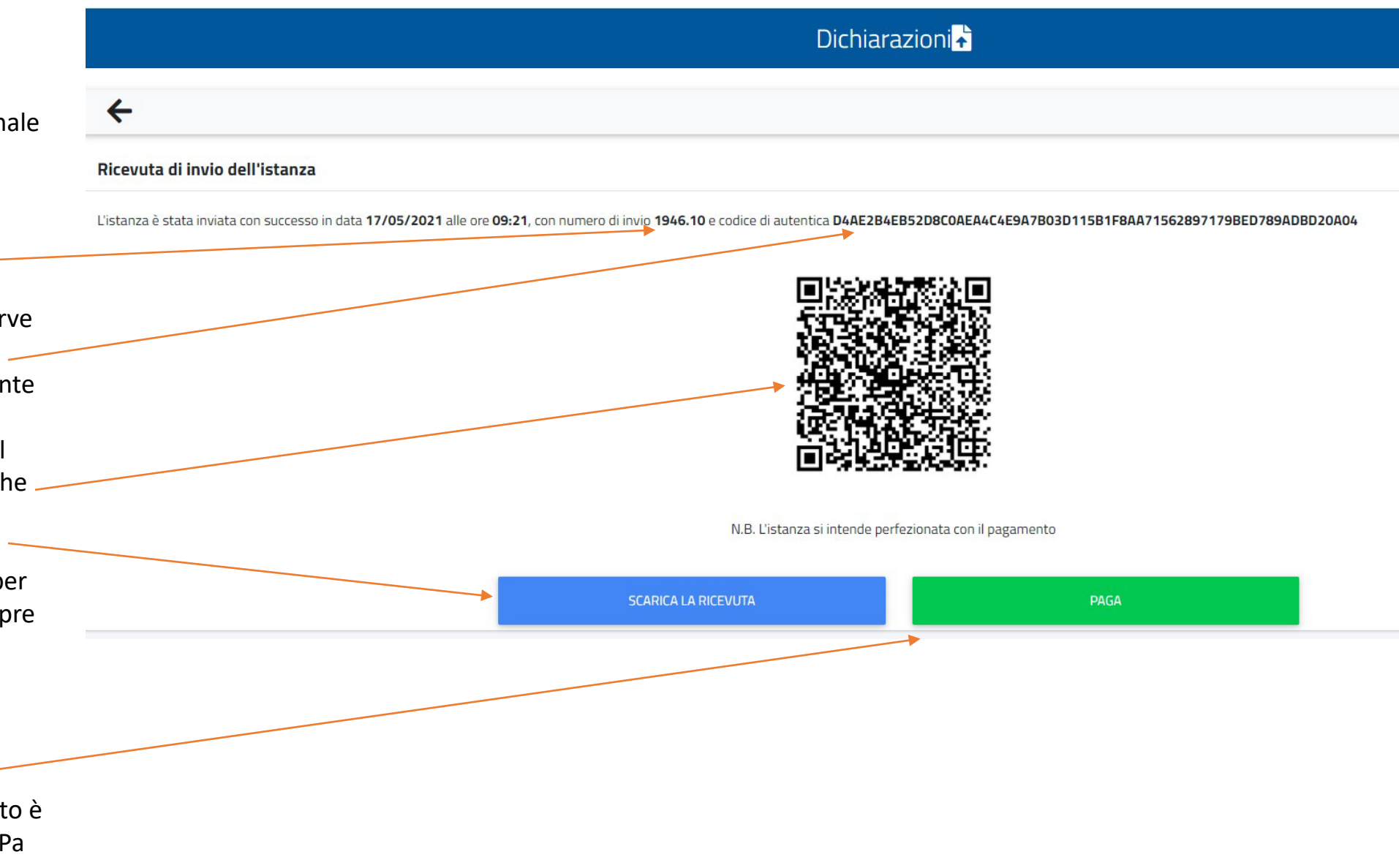

# Possibili errori

In questo caso si sta cercando di presentare una domanda vuota (senza aver indicato esami, iscrizioni e/o titoli universitari)

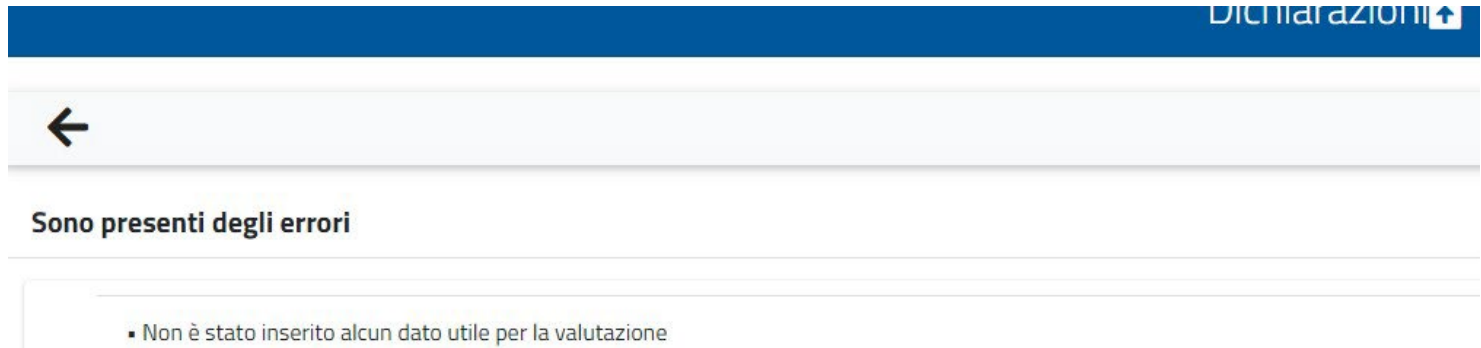

# Studenti con carriera pregressa in UniMi

Nel caso in cui lo studente abbia una o più carriere pregresse nella nostra Università il sistema lo riconosce e vengono proposti tutti gli anni accademici di iscrizione (già selezionati) e tutti gli eventuali esami sostenuti che però devono essere selezionati. E' molto importante ricordarsi di selezionare gli esami che lo studente vuole portare in valutazione flaggando questo campo.

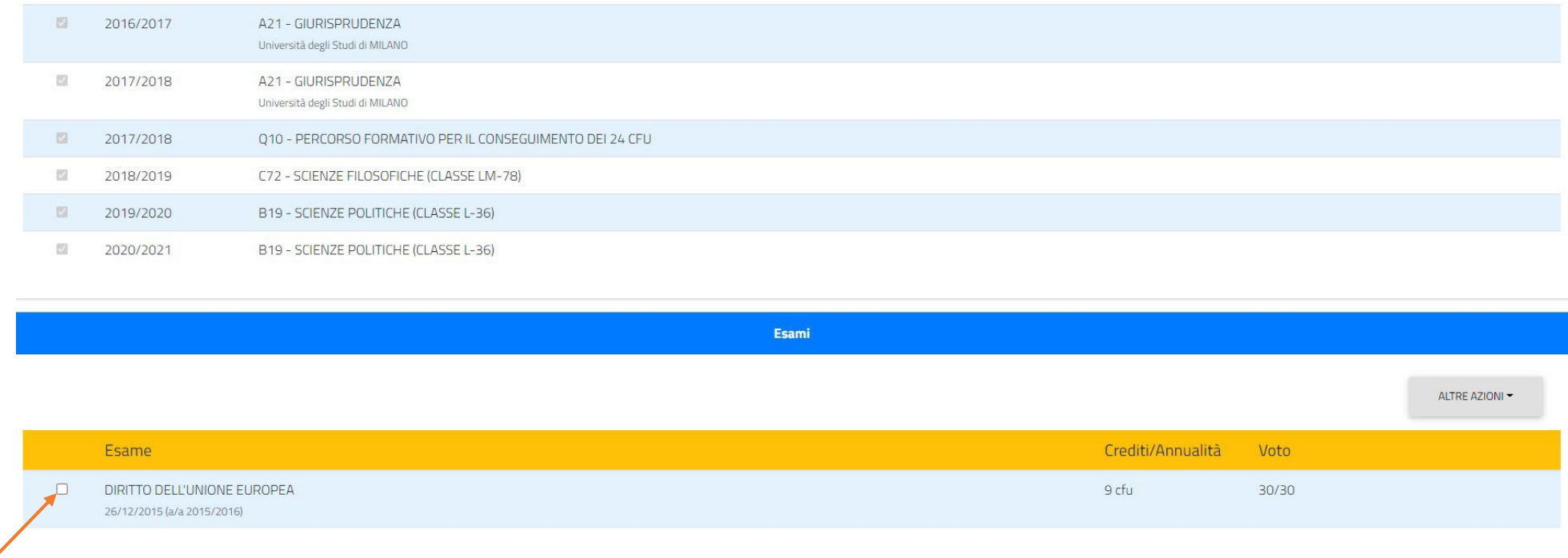

**INDIETRO CONFERMA**